## **Dr.Tool Universal Packer**

## **Packen von Dateien aus dem Programm**

**1. Starten Sie das Programm Dr.Tool Universal Packer.** 

Sie gelangen in den Dateiexplorer mit einer Übersicht der voreingestellten Ordnerpfade.

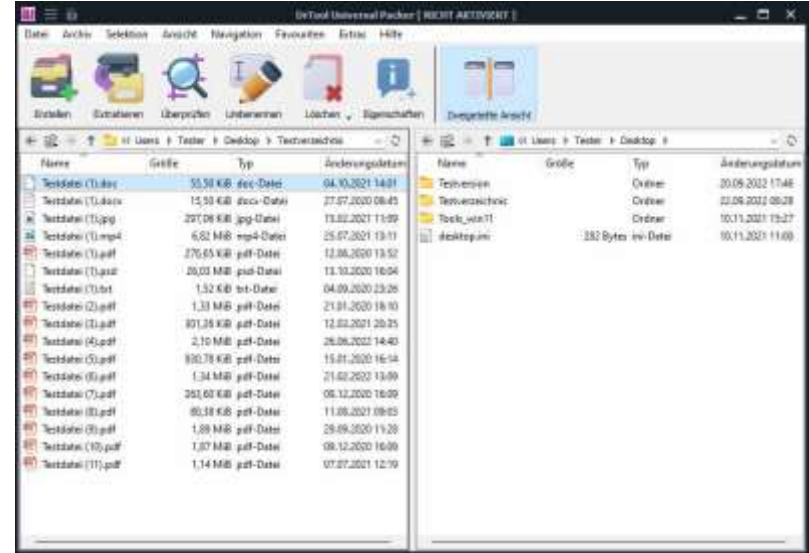

#### **2. Daten für das zu erstellende Archiv auswählen**

Markieren Sie jetzt die Daten, die in das Archiv aufgenommen und gepackt werden sollen (Punkt 1). Klicken Sie anschließend auf "Erstellen" (Punkt 2).

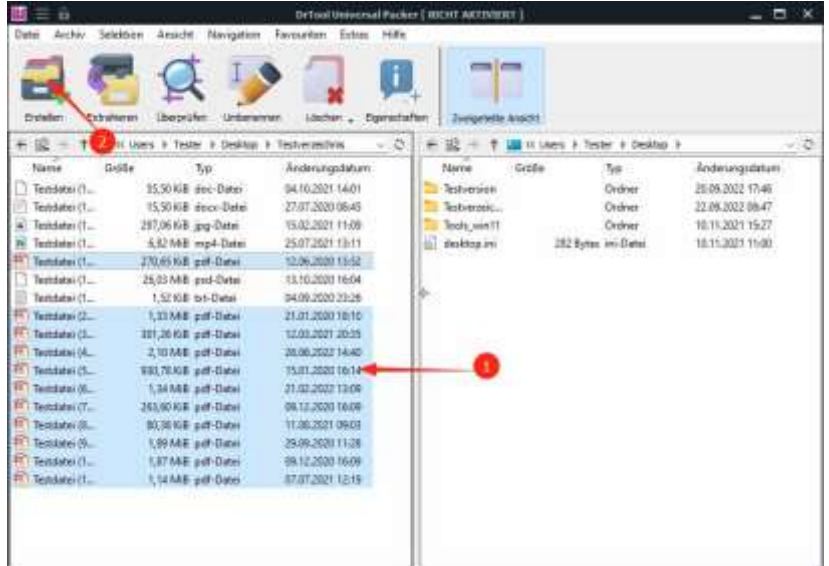

#### **3. Speicherort und Archivattribute festlegen**

- Wählen Sie das Verzeichnis, in welchem das Archiv erstellt werden soll (1)
- Wählen Sie einen Namen für das Archiv (2)
- Wählen Sie aus einer Liste die Art, in welcher das Archiv erstellt wird (3)
- Wählen Sie, ob das Archiv auf mehrere Teile aufgeteilt werden soll (4)
- Wählen Sie, ob eine Verschlüsselung mittels Passwort erfolgen soll (5)
- Wählen Sie, ob es ein selbstendpackendes Archiv werden soll (6)

Nach der Festlegung aller gewünschten Optionen wird durch einen Klick auf OK der Packvorgang gestartet.

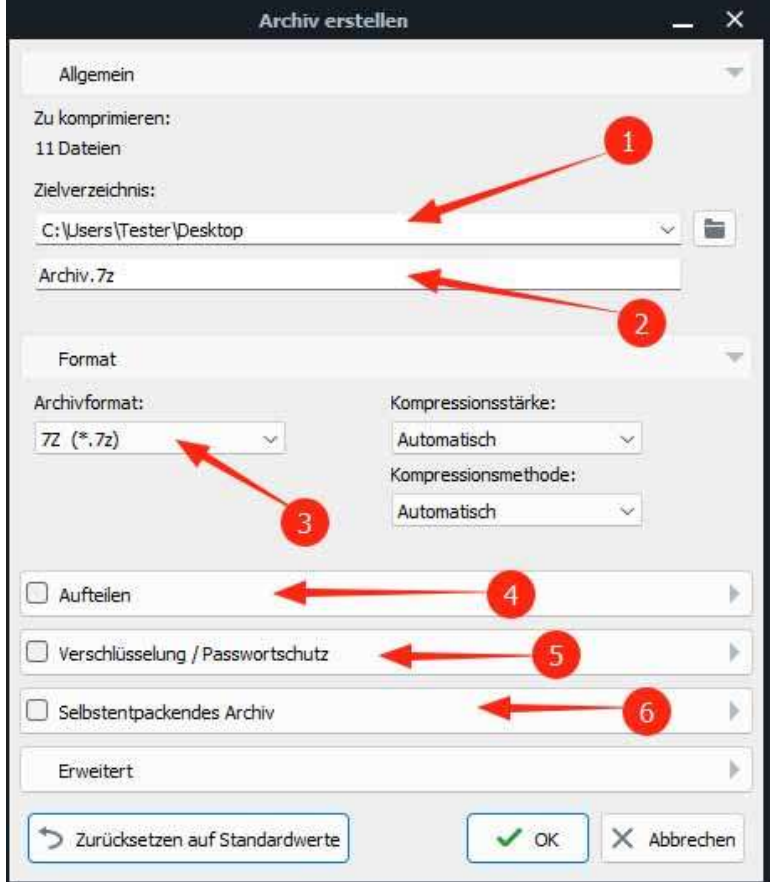

### **Packen von Daten mit dem Windows-Explorer**

1. Starten Sie den Windows-Explorer und markieren Sie die zu packenden Daten (1). Drücken Sie anschließend mit der rechten Maustaste auf die markierten Daten, um das Kontextmenü zu öffnen. Klicken Sie anschließend auf "Dr.Tool Universal Packer" (2) und danach auf "Archiv erstellen…" (3), um den Packvorgang zu starten.

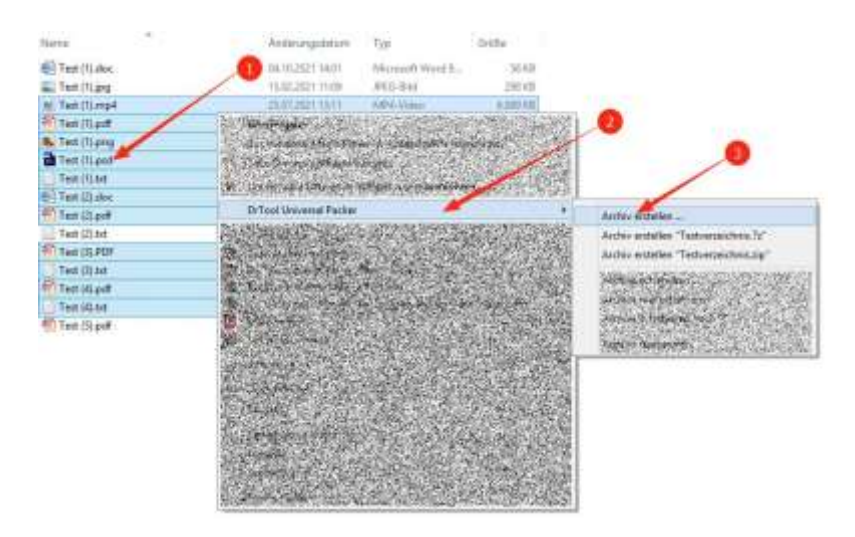

- 2. Speicherort und Archivattribute festlegen
	- Wählen Sie das Verzeichnis in welchem das Archiv erstellt werden soll (1)
	- Wählen Sie einen Namen für das Archiv (2)
	- Wählen Sie aus einer Liste die Art, in welcher das Archiv erstellt wird (3)
	- Wählen Sie, ob das Archiv auf mehrere Teile aufgeteilt werden soll (4)
	- Wählen Sie, ob eine Verschlüsselung mittels Passwort erfolgen soll (5)
	- Wählen Sie, ob es ein selbstendpackendes Archiv werden soll (6)

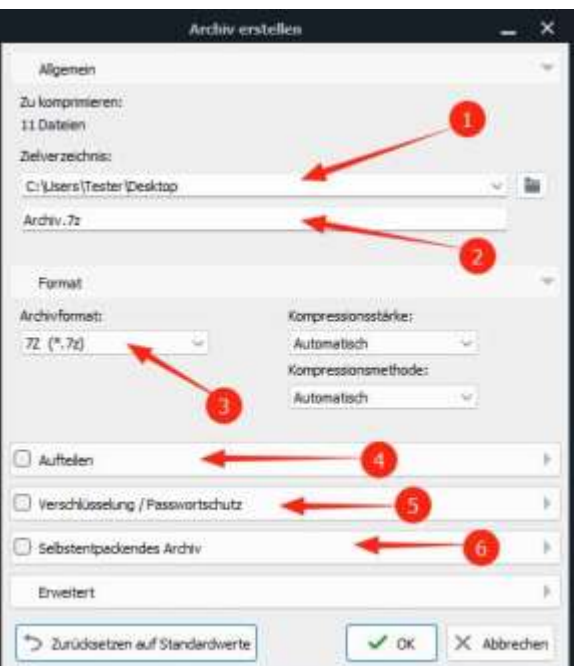

Nach der Festlegung aller gewünschten Optionen wird durch einen Klick auf OK der Packvorgang gestartet.

#### **Entpacken von Dateien**

### **Entpacken direkt aus dem Programm**

1. Bei der individuellen Selektion klicken (Doppelklick mit der linken Maustaste) Sie auf ein Archiv, welches im Dateimanager des Programms ausgewählt werden kann(1).

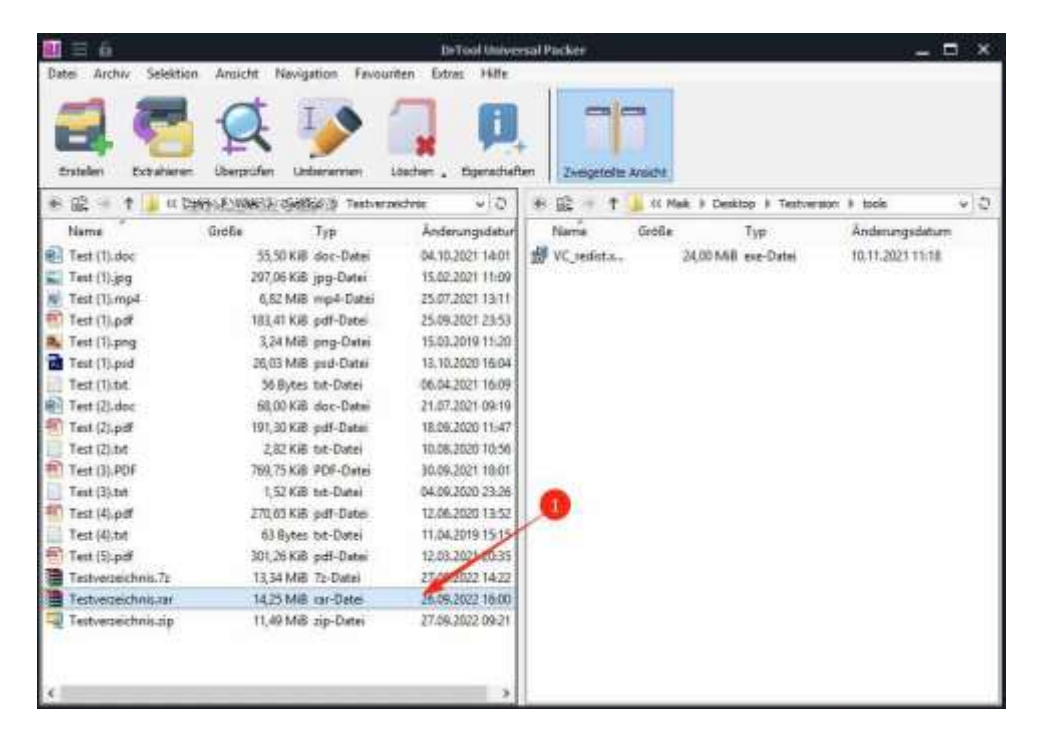

Anschließend bekommen Sie den Inhalt des Archives angezeigt. Hier können Sie entweder einzelne Dateien oder alles selektieren und einfach in das Zielfenster des Dateiexplorers verschieben (2).

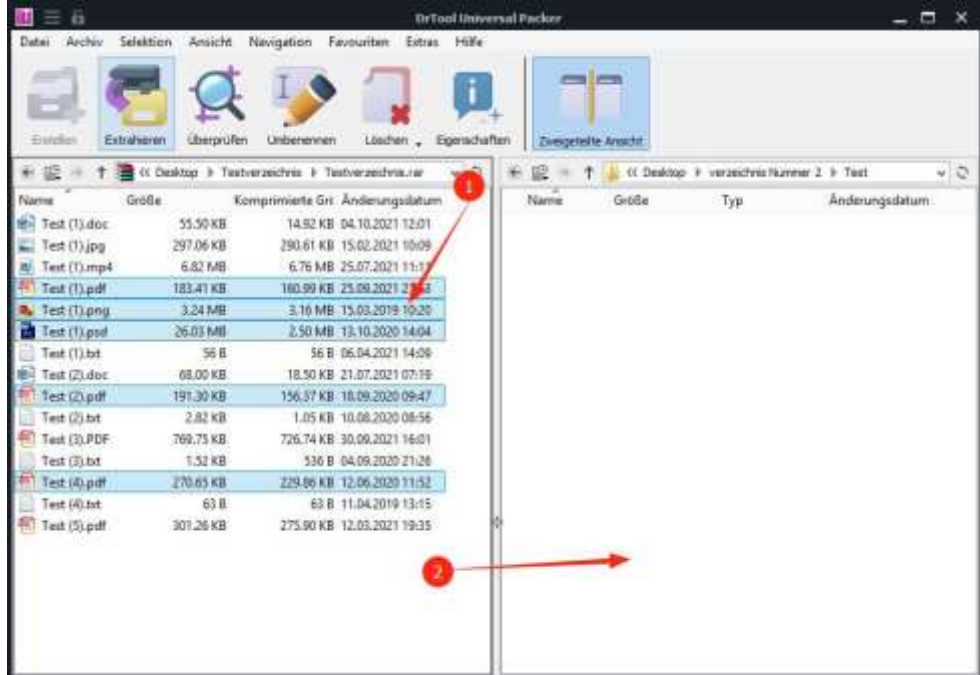

1. Wenn Sie keine individuellen Selektion wünschen, wählen Sie ein Archiv (kein Doppelklick) welches im Dateimanager des Programms ausgewählt werden kann (1).

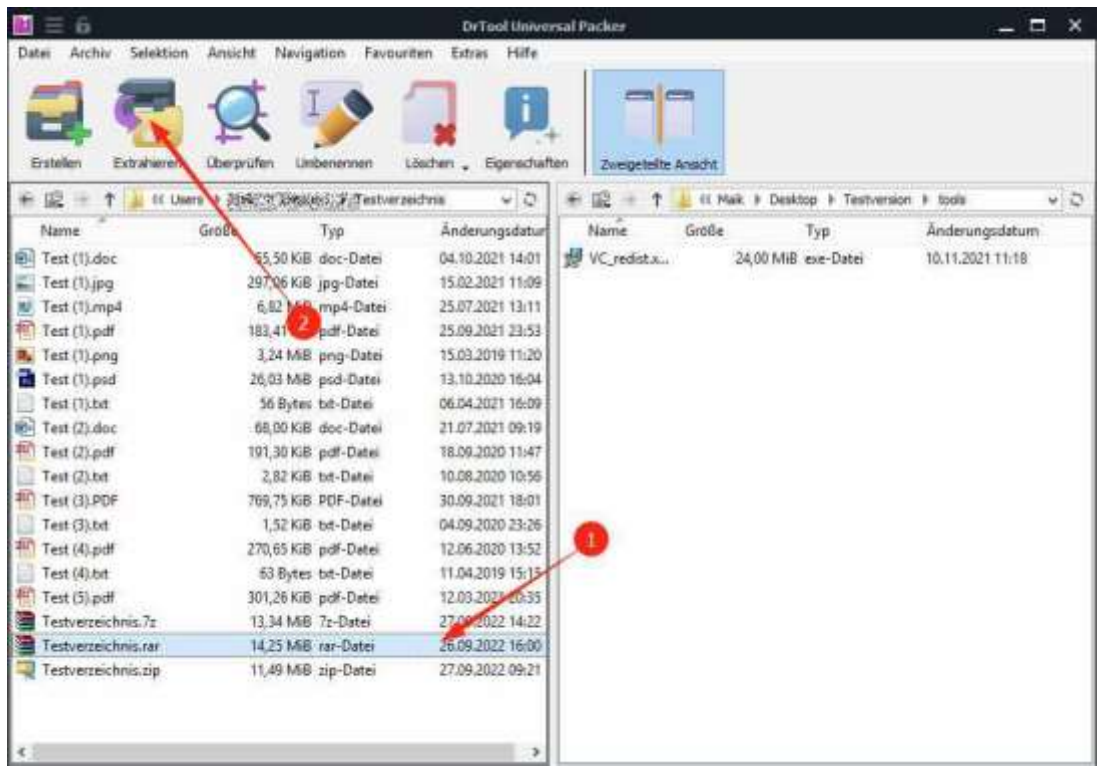

2. Über die Funktion "Entpacken" (Punkt 2) geht es zur nächsten Einstellung.

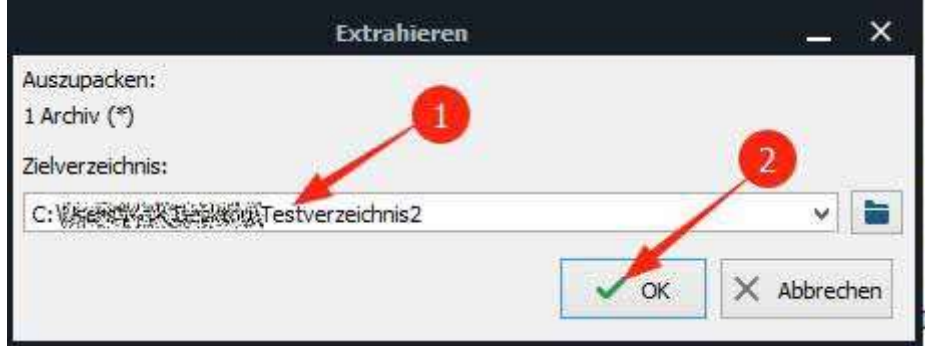

3. Ziel-Pfad festlegen und entpacken

Hier können Sie auswählen, wohin das Archiv entpackt werden soll. (1). Mit einem Klick auf "OK" wird das Archiv jetzt an diesen Speicherort entpackt (2).

## **Entpacken über den Windows-Explorer**

1. Klicken Sie mit der rechten Maustaste auf ein Archiv (1). Es öffnet sich das Kontextmenü. Hier klicken Sie auf "Dr.Tool Universal Packer" (2). Über den Eintrag "Archiv extrahieren..." (3) gelangen Sie zur nächsten Einstellung.

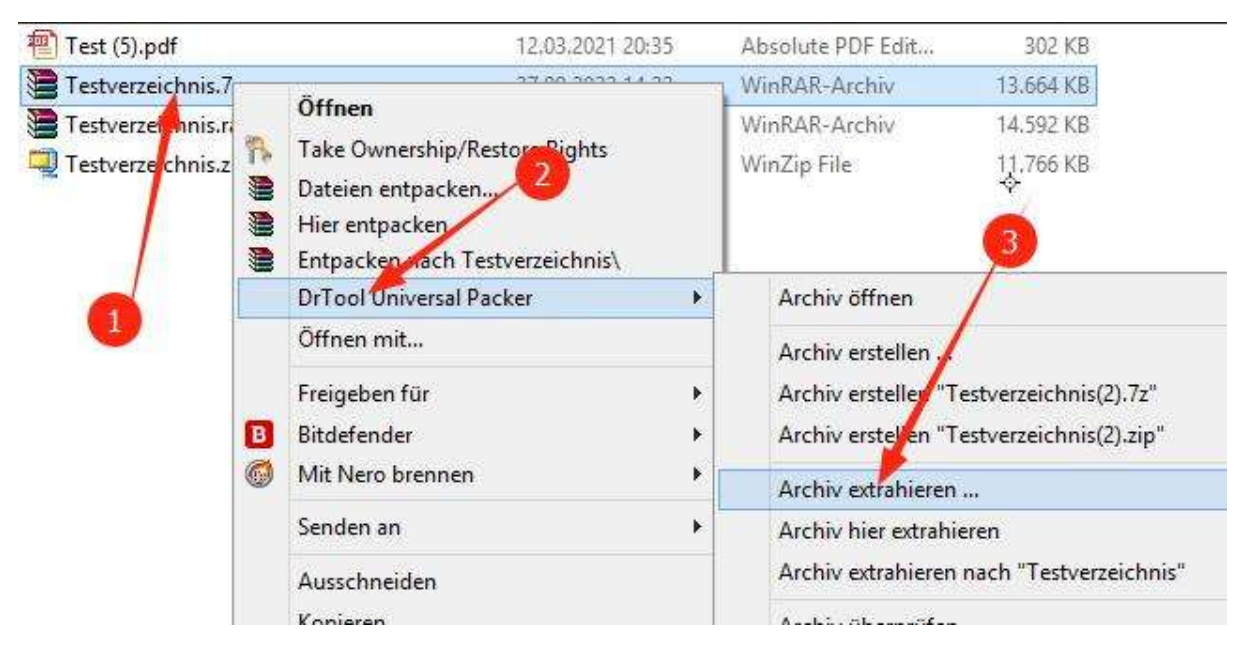

2. Ziel-Pfad festlegen und entpacken

Hier können Sie auswählen, wohin das Archiv entpackt werden soll. (1). Mit einem Klick auf "OK" wird das Archiv jetzt an diesen Speicherort entpackt (2).

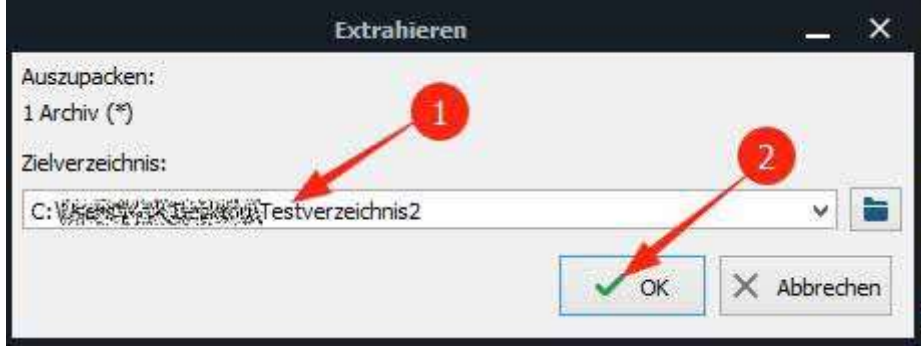

# **Der Dateiexplorer**

Der Dateiexplorer ermöglicht Ihnen einen schnellen und komfortablen Zugriff auf Dateien und Verzeichnisse. Er unterteilt sich in den **Standard-Menübereich** (1) den **Ribbon Menübereich** (2), den **Verzeichnis Wahlbereich** (3) und die **Anzeige des Inhaltes eines Verzeichnisses oder Archives** (4).

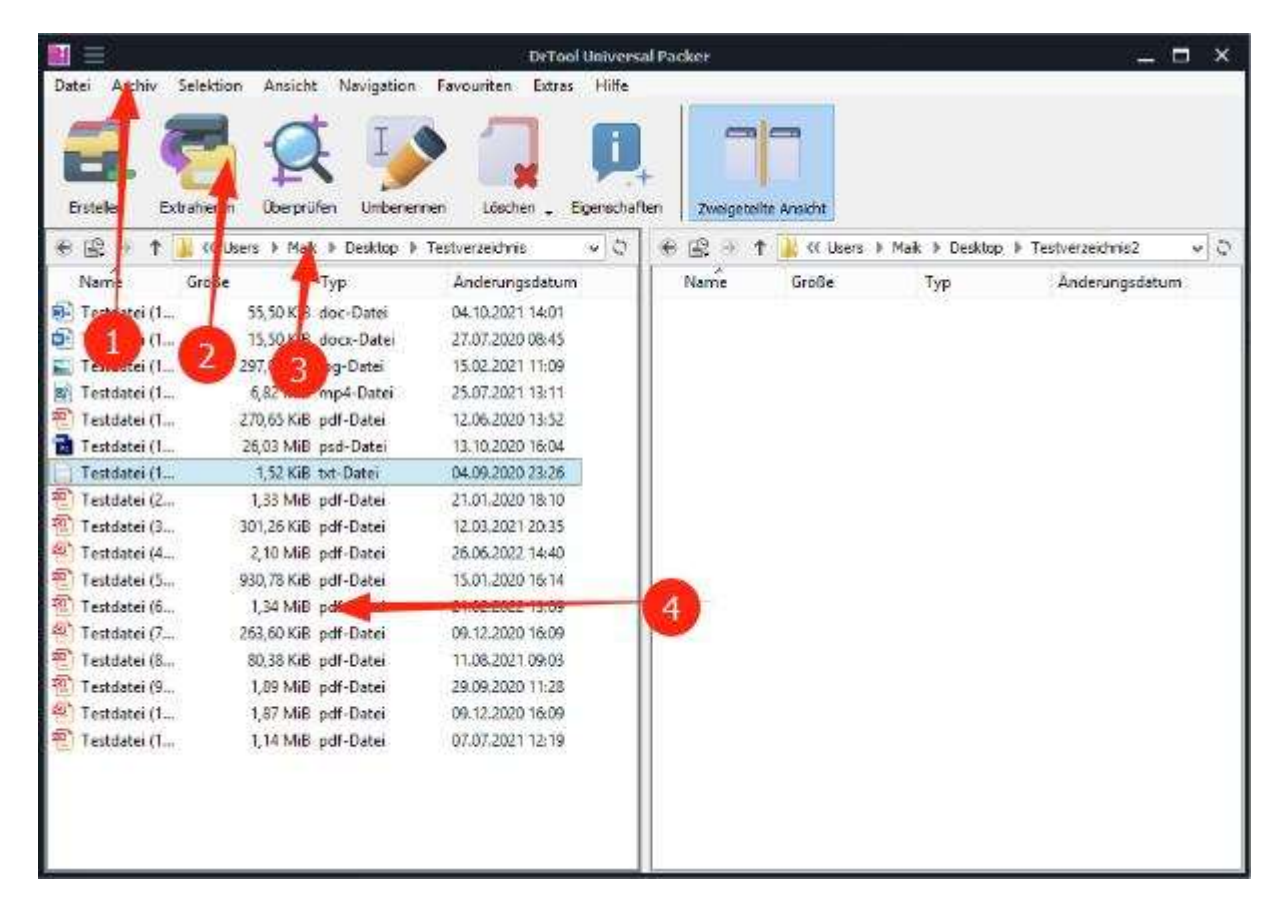

Im Standard-Menübereich haben Sie Zugriff auf:

1. Den Reiter **Datei**, mit Funktionen zu Dateien und Verzeichnissen.

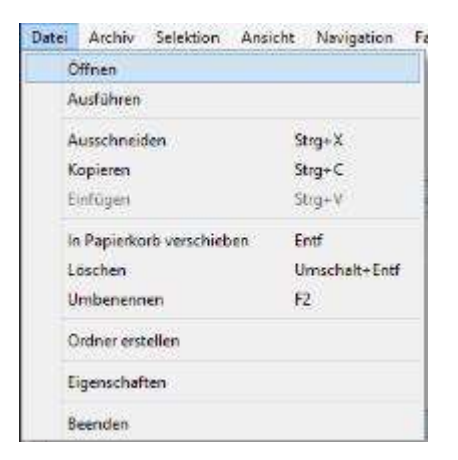

2. Den Reiter **Archiv**, mit Funktionen zum Erstellen, Entpacken und Überprüfen von Archiven.

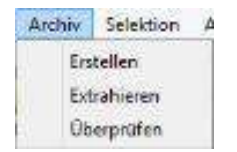

3. Den Reiter **Selektion**, mit welchem Sie die Dateiauswahl im Explorerfenster festlegen und steuern können. So ist es damit einfach, Dateien gleicher Art auswählen zu können oder eine Auswahl umzukehren.

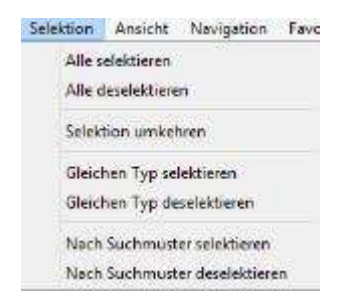

4. Den Reiter **Ansicht**, welcher die Möglichkeiten der Spalteneinteilungen und einer ein-, bzw. mehrspaltigen Darstellung ermöglich.

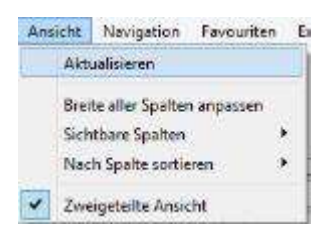

5. Den Reiter **Navigation**, welcher einen Schnellzugriff auf Verzeichnisse ermöglicht.

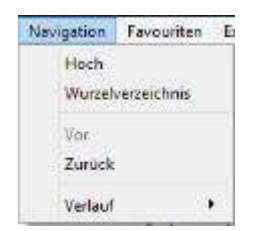

6. Den Reiter **Favoriten**, mit welchem Sie Hotkeys belegen können um schneller in häufig verwendete Verzeichnisse zu wechseln.

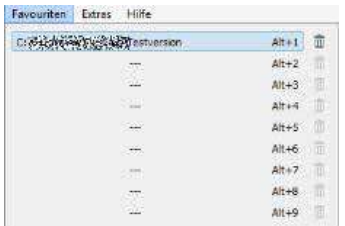

7. Den Reiter **Extras**, mit welchem Sie in die Einstellungen des Programmes gelangen.

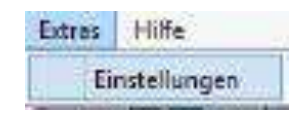

# Das Einstellungsmenü

Im Einstellungsmenü Können Sie die Programmsprache im Reiter **Sprache** auswählen.

Im Reiter **Kontextmenü** bestimmen Sie, ob im Windows-Explorer der Dr.Tool Universal Packer als Wahlmöglichkeit eingeblendet werden soll. Beachten Sie, dass für diese Einstellung das Programm als Administrator gestartet werden muss!

Im Menü **Dateiverknüpfungen** ist es möglich, allen von Dr.Tool Universal Packer unterstützen Dateiformaten ein Programm zuzuweisen, mit welchem diese Dateiart geöffnet werden soll.

Im Menü **Temporäre Dateien,** werden die Dateipfade für das Arbeitsverzeichnis des Programms festgelegt.

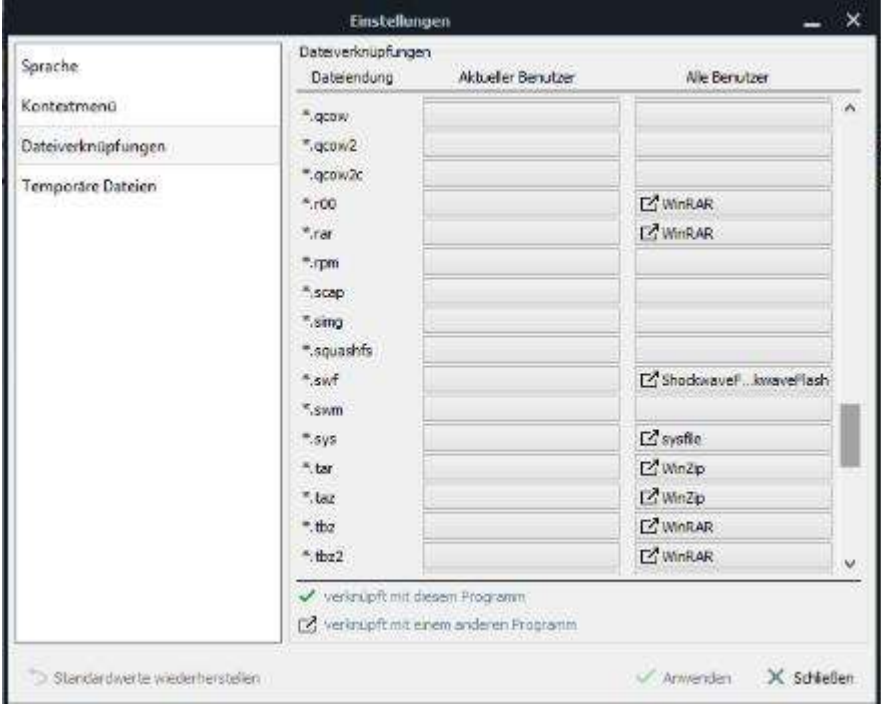